**CPRM**

## **ATUALIZAÇÃO DE BASES PLANIMÉTRICAS DIGITAIS E PREENCHIMENTO DE TABELAS DBF COM CAMPOS EXPLICATIVOS**

**MCT 01.01 – 02** 

#### **Folha nº 01 Edição – 19 / 07 / 07**

## **1 – FINALIDADE**

1.1 – Esta Instrução que trata do volume II "Atualização de Bases Planimétricas Digitais e Preenchimento de Tabelas DBF com Campos Explicativos", tem por objetivo oferecer ao agente de mapeamento os procedimentos para realizar a construção de um Sistema de Informações Geográficas (SIG), disponibilizando o seu mapa geológico neste ambiente.

# **2 – PROCEDIMENTOS**

2.1 - Atualização dos dados planimétricos - O agente de mapeamento deverá atualizar, com a utilização das imagens do mosaico GeoCover, as informações da base planimétrica, tais como: perímetro urbano, traçado de estradas, mudança no curso de rios, represas, etc.

A complementação das atualizações feitas na base, deverá ser realizada pelo agente durante o serviço de campo, onde serão levantadas as informações do tipo: nome, classificação de estradas, mudança de classificação da ocupação urbana, etc.

Para executar a atualização, o agente de mapeamento deverá seguir os seguintes passos:

 Para inserir entidade do tipo ponto, linha ou polígono é necessário na ferramenta *Editor,*  clicar *> Start Editing,* em *Task*, *> Create new Feature* e no *Target* > selecionar o *shape* que esta sendo editado.

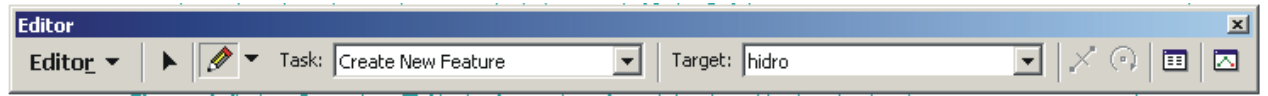

**Importante: quando for linha ou polígono para finalizar clique em F2.**

> Para editar uma entidade inserida é necessário estar no modo de *Editor > start editing >Task> Modify Feature* e no *Taget*> o *shape* selecionado

> Para deletar um nó - clique com o botão direito do mouse sobre o ponto e na opção *Delete* 

*Vertex*

> Para inserir um ponto - clique com o botão direito do mouse sobre a extremidade da linha onde será inserido o ponto e na opção *Insert Vertex* 

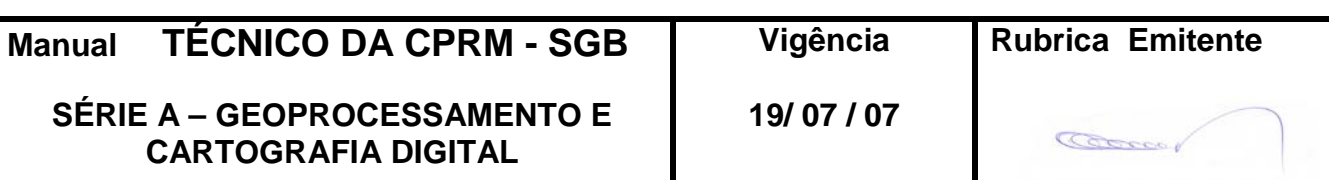

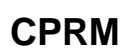

## **ATUALIZAÇÃO DE BASES PLANIMÉTRICAS DIGITAIS E PREENCHIMENTO DE TABELAS DBF COM CAMPOS EXPLICATIVOS**

**MCT 01.01 – 02** 

**Folha nº 02 Edição – 19 / 07 / 07**

 Para dividir uma linha - clique na linha, na opção *Split Tool* e em seguida sobre o ponto onde se dará a divisão

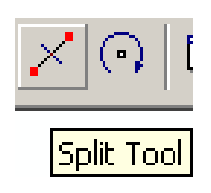

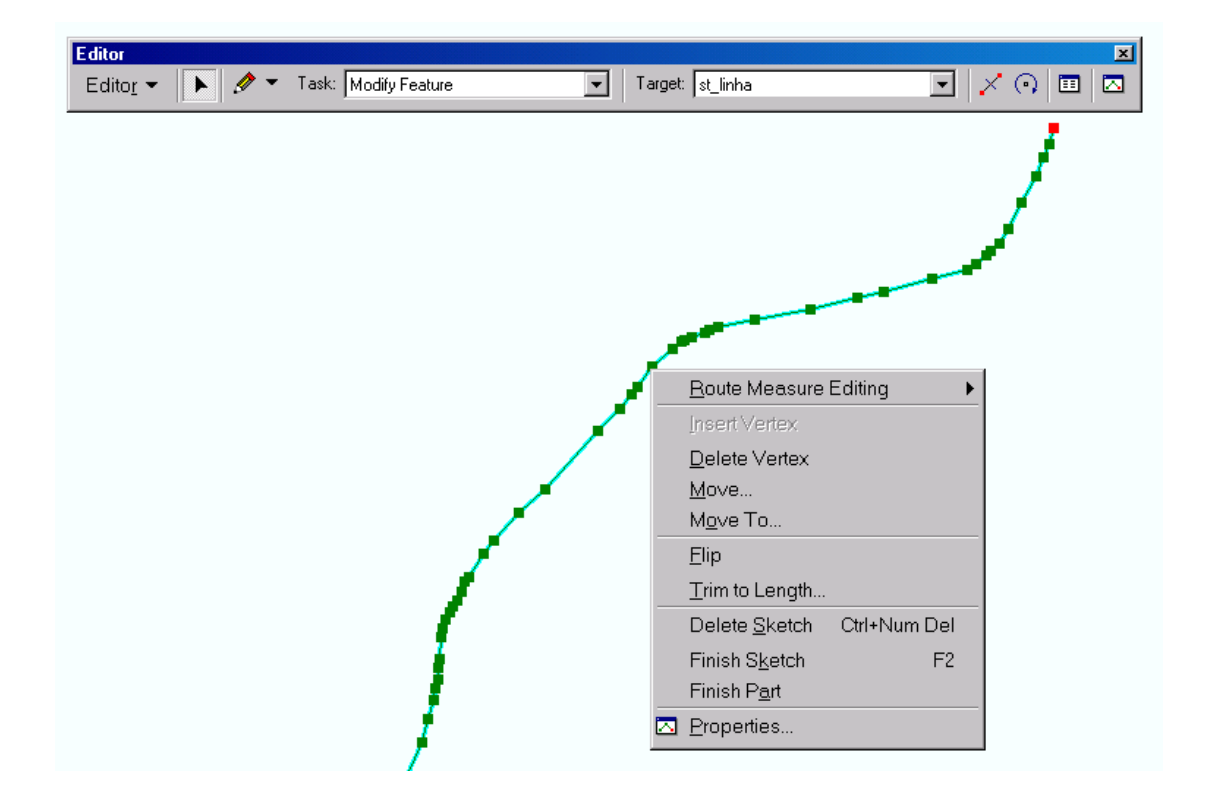

 $\triangleright$  Para juntar duas entidades:

**-** unir os pontos extremos das entidades, clicar em *snapping* , ativar *Vertex* e com os vértices ligados arrastar um dos pontos sobre o outro.

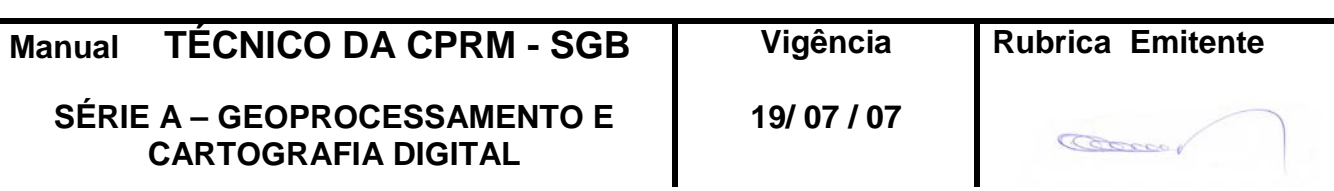

**MCT 01.01 – 02** 

### **Folha nº 03 Edição – 19 / 07 / 07**

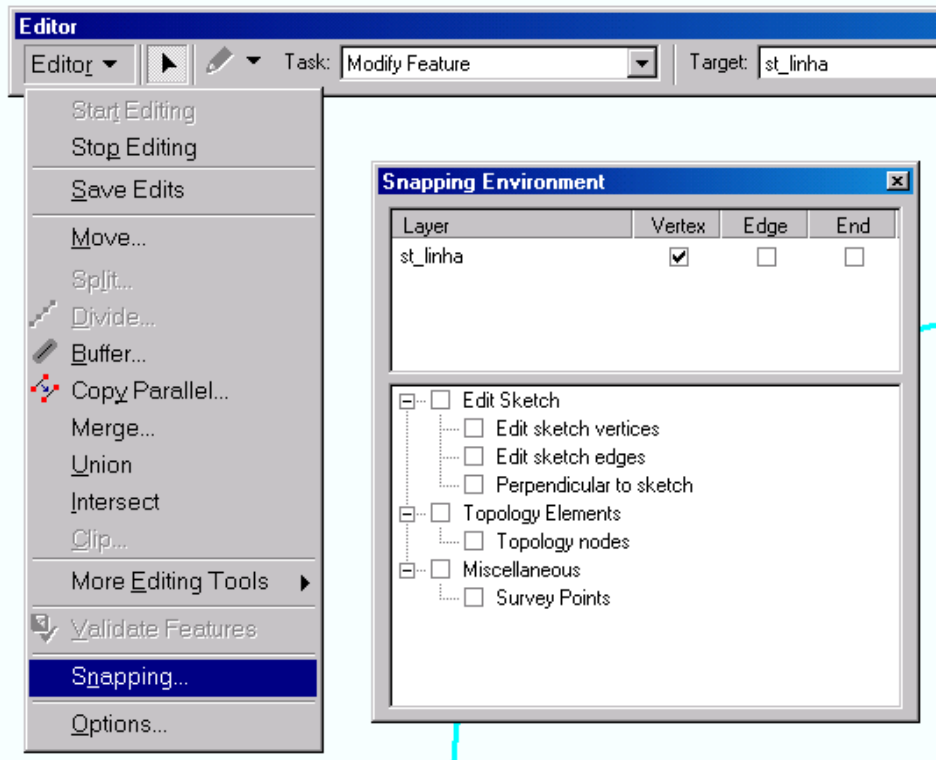

**ATUALIZAÇÃO DE BASES PLANIMÉTRICAS DIGITAIS E PREENCHIMENTO DE TABELAS DBF COM CAMPOS EXPLICATIVOS**

**CPRM**

**-** selecionar as duas entidades e dar um *Merge,* transformando-as em uma só entidade.

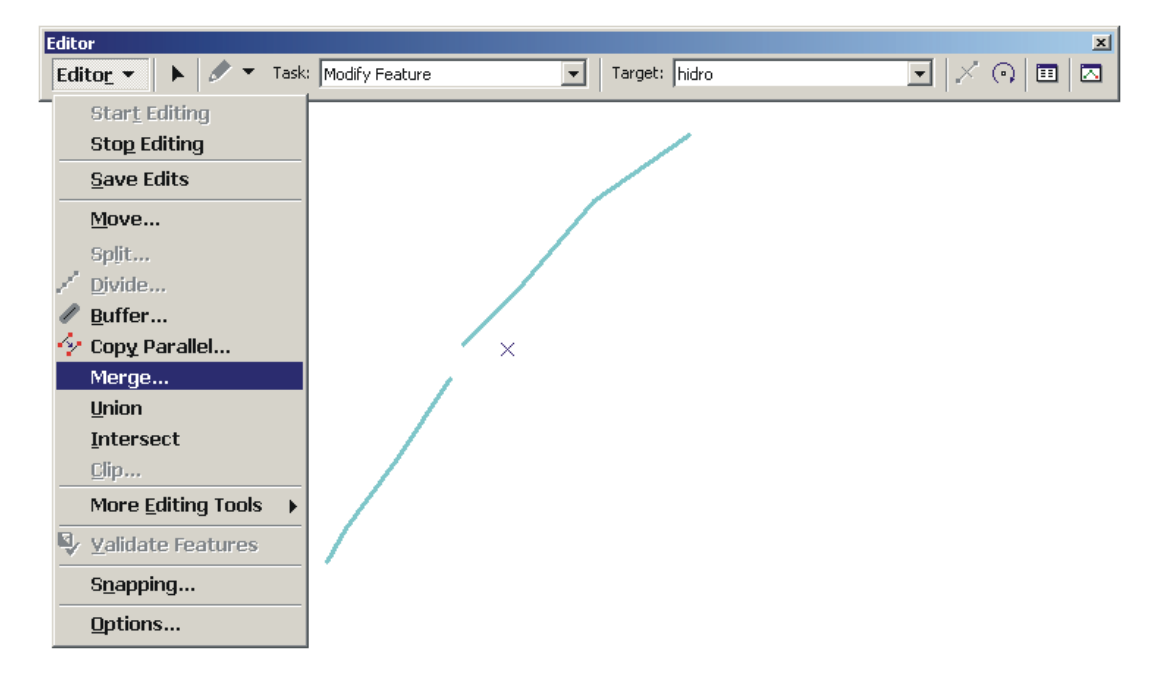

**O procedimento acima deverá ser usado também para unir polígonos**

**Manual TÉCNICO DA CPRM - SGB Vigência Rubrica Emitente SÉRIE A – GEOPROCESSAMENTO E 19/ 07 / 07** Correg **CARTOGRAFIA DIGITAL**

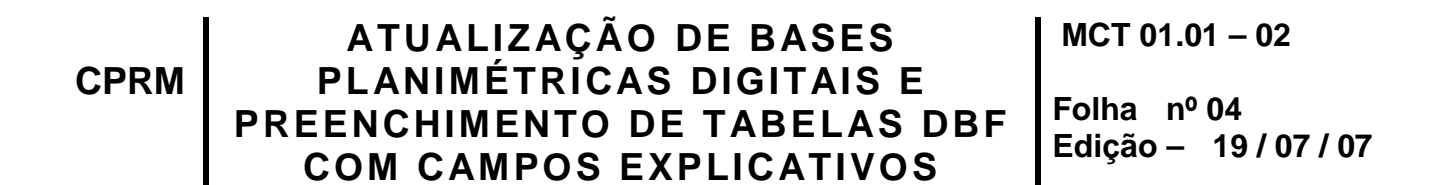

**.** para dedução de área ( Ex.: ilhas), é necessário selecionar a entidade ilha e no *Editor* clicar na opção **Clip** e clicar *OK.*

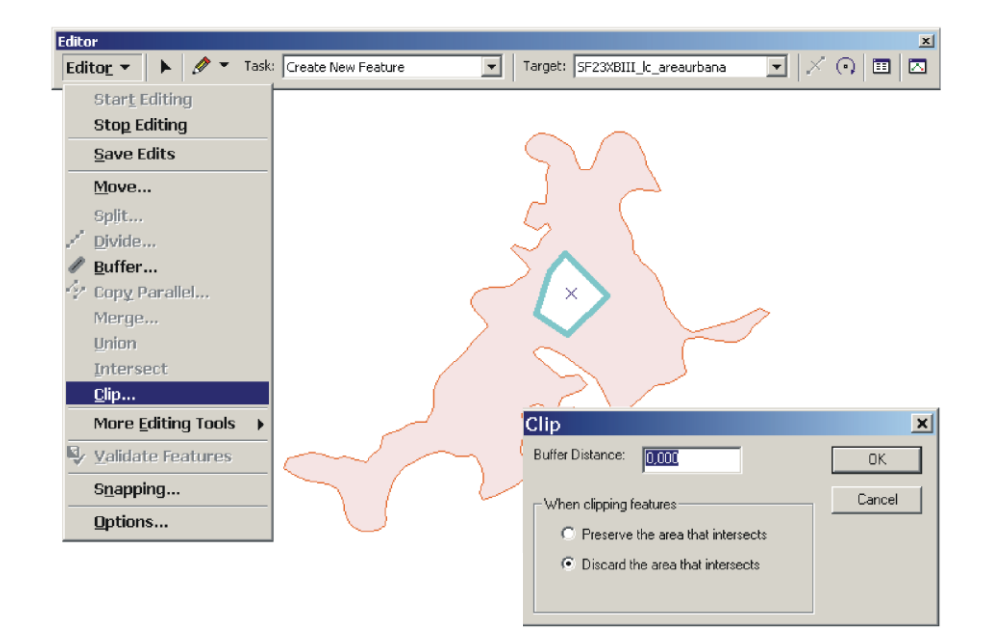

2.2 – Carga de dados na tabela de atributos - O agente de mapeamento deverá dar carga na tabela de atributos, seguindo a padronização e estrutura utilizada pela DICART, anexa a este manual.

> Para criar os campos em uma tabela de atributos, seguir os seguintes passos: Na tabela de atributos, clique em *Options > Add Field***,** informando o nome do campo e em *Type* o tipo do campo *(text)* **>OK**

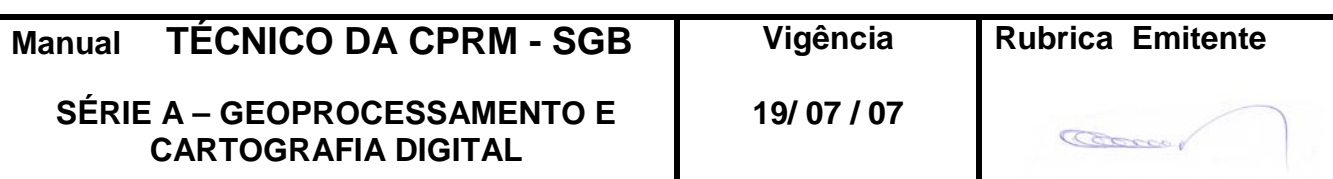

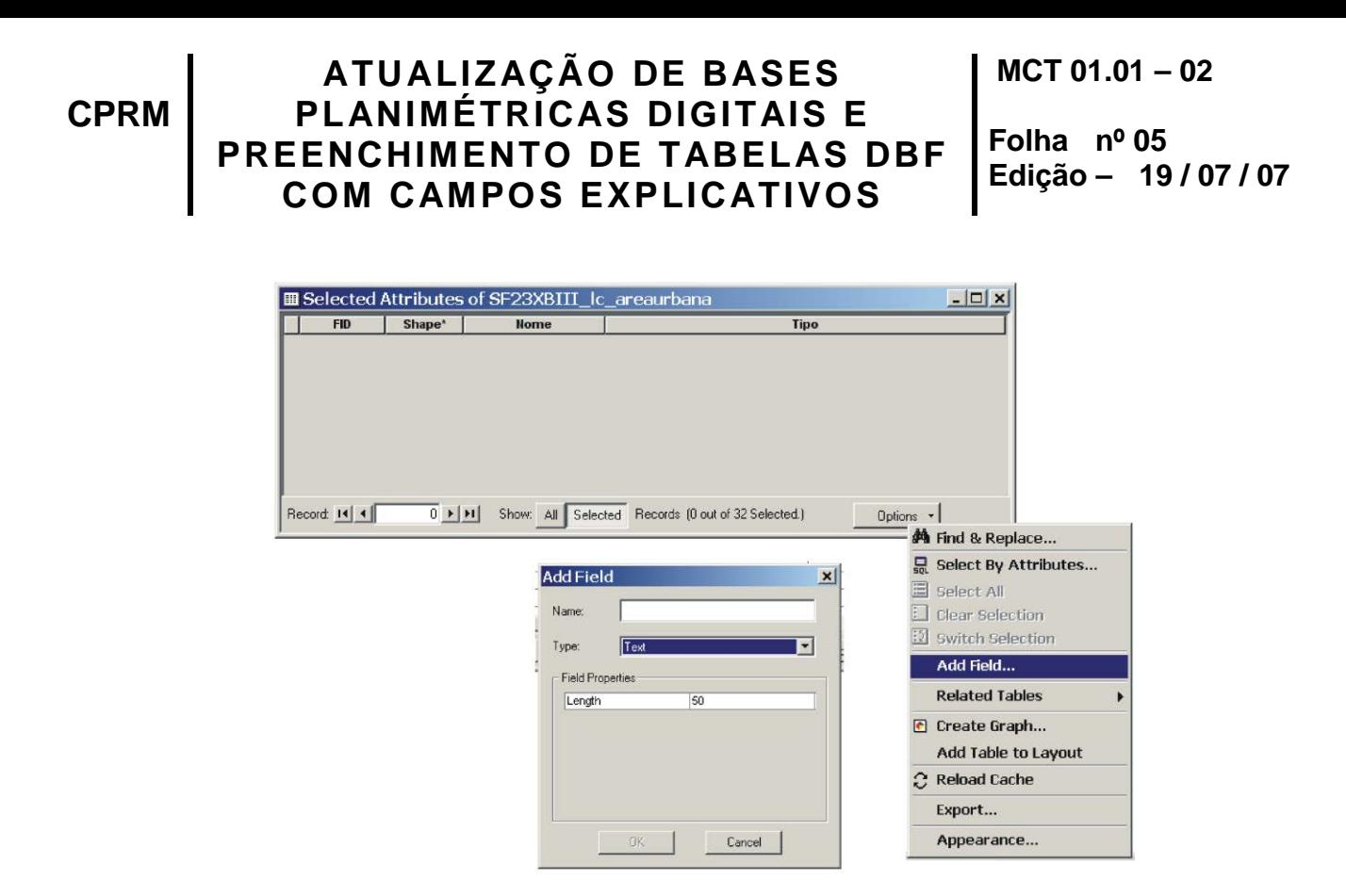

#### **exemplos de campos: Nome, Tipo e Bacia**

> Para fazer a carga dos atributos na tabela, seguir os seguintes passos:

- com *Start editing* ativado, clique com o botão direito do mouse sobre o arquivo *shape* e depois *open atribute table***.**

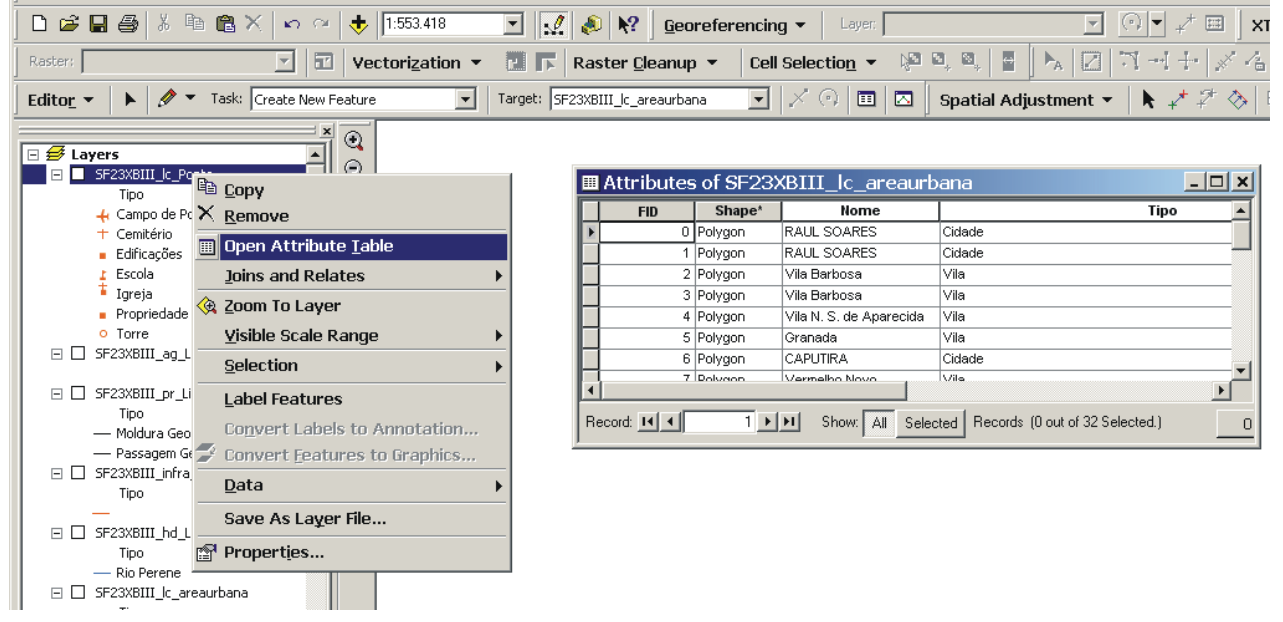

**Manual TÉCNICO DA CPRM - SGB Vigência Rubrica Emitente SÉRIE A – GEOPROCESSAMENTO E 19/ 07 / 07** Correo **CARTOGRAFIA DIGITAL**

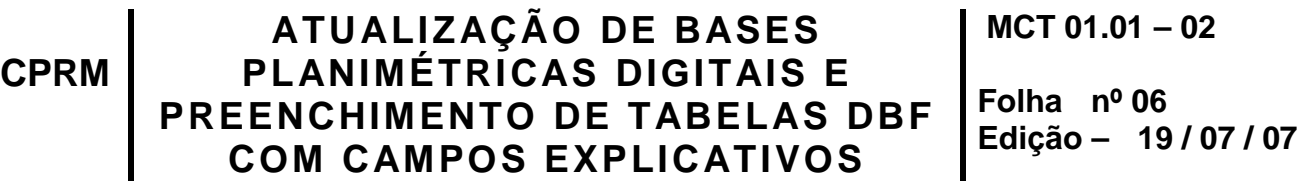

**-** O agente de mapeamento, para todos os casos, deverá seguir as especificações e padronização de traços e símbolos da base cartográfica, elaboradas pela DICART.

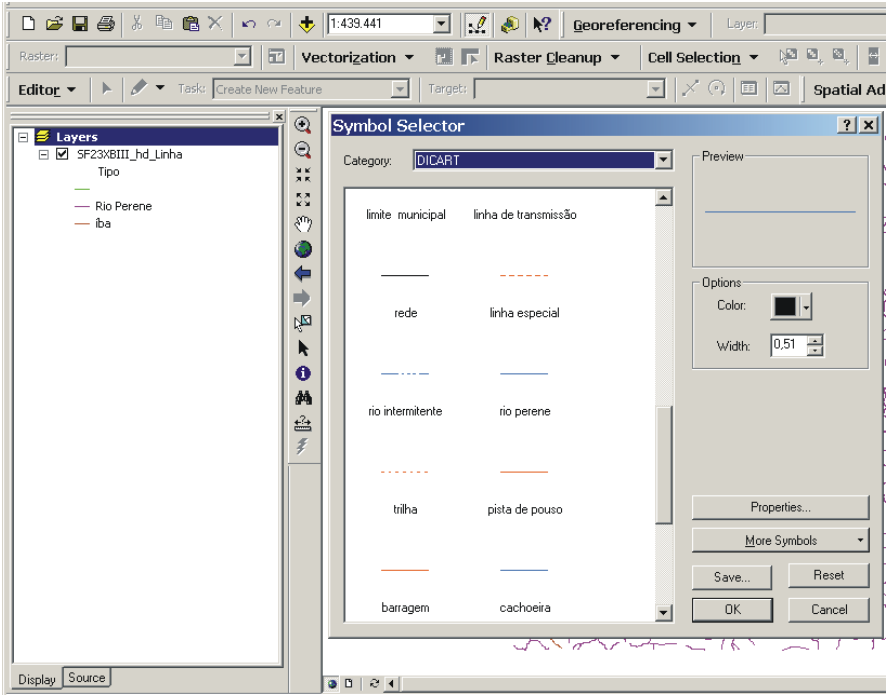

Obs: Copiar o arquivo **DICART\_base.style**, para **c:\arcgis\arcexe83\bin\styles** com as especificações e a padronização da base cartográfica.

 O agente de mapeamento, para todos os casos, deverá estruturar o arquivo conforme a tabela de estrutura de arquivos, anexa a este manual.  $\blacktriangleright$ 

> Os arquivos após sua conclusão, serão revisados, na Divisão de Cartografia – DICART, que assim validará o produto.

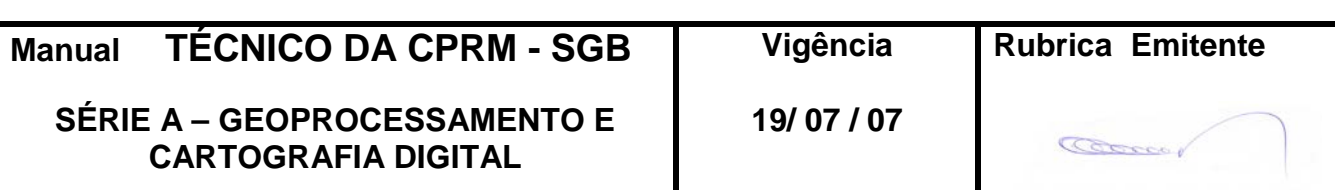

**CPR** 

### **ATUALIZAÇÃO DE BASES PLANIMÉTRICAS DIGITAIS E PREENCHIMENTO DE TABELAS DBF COM CAMPOS EXPLICATIVOS**

**MCT 01.01 – 02** 

#### **Folha nº 07 Edição – 19 / 07 / 07**

# **3 - DISPOSIÇÕES FINAIS**

3.1 – Esta Instrução integra a Série A – Geoprocessamento e Cartografia Digital, Volume II, do Manual Técnico da CPRM – SGB.

3.2 – A Diretoria de Relações Institucionais e Desenvolvimento- DRI, é responsável pelo histórico, controle, distribuição e atualização desta Instrução, cabendo ao órgão gestor de organização e métodos sua formatação e compatibilização com os documentos legais e normativos em vigor.

**VANDO PEREIRA DE CARVALHO** 

Diretor de Relações Institucionais e Desenvolvimento

Distribuição: Geral

**Manual TÉCNICO DA CPRM - SGB Vigência Rubrica Emitente SÉRIE A – GEOPROCESSAMENTO E 19/ 07 / 07** Bocco **CARTOGRAFIA DIGITAL**